## **INSTRUCTIONS FOR PROCESSING FY19 REQUISITIONS**

The HuskyBuy Evolution project will add new functionality to the purchasing and payment process and is expected to go-live on **July 2, 2018**. As a result, the HuskyBuy Support Team will convert all open KFS PO's. It is important to note, as with any conversion, purchase orders may come over with limited data. Now would be a great time to close any of your open PO's in KFS.

It would be preferable to hold your FY19 purchase requisition entry until July  $2^{nd}$  when our improved HuskyBuy site goes live.

If you determine it is critical for your business needs to create FY19 Purchase requisitions in KFS, please follow instructions below.

## **To create a new requisition for FY19, skip to number 4 below.**

## **To renew current FY18 purchase order for FY19, please do the following:**

- 1. Search for current FY18 purchase order you would like to renew.
- 2. "VIEW RELATED DOCUMENTS" tab, click SHOW, click on REQUISITION #######.
- 3. Scroll to the bottom of the requisition document, click "COPY", this will create a new requisition.

\*If **ACCOUNT DISTRIBTION is "SEQUENTIAL"** DO NOT copy, skip to number 1 below to create a new requisition.

## **When copying prior year requisitions pay special attention to the following tabs:**

- **Delivery Tab: Update contact person name, phone, email.**
- **Vendor Tab: Scroll to "Vendor Info". Confirm/update fax number.**
	- o **IMPORTANT NOTE: PO's with old, invalid fax numbers will FAIL and will not go out to the vendor.**
	- o **860-486-5051 is NOT a valid vendor fax number.**
- **Items Tab: Update** *item descriptions and dates* **as necessary.**
- **Payment Info Tab: Update** *beginning and ending dates***.**
- **Additional Institutional Info Tab: Update** *requestor name, phone and email***.**

**Complete the remainder of the requisition as usual with the following differences:**

- **4. Doc overview tab -**
	- Description: Type "FY19" only if you are entering an order for FY19
	- Org Doc number: Enter previous PO# this would be for reoccurring PO's only **Financial Document Detail:**
	- Select the appropriate Fiscal Year from the drop down box

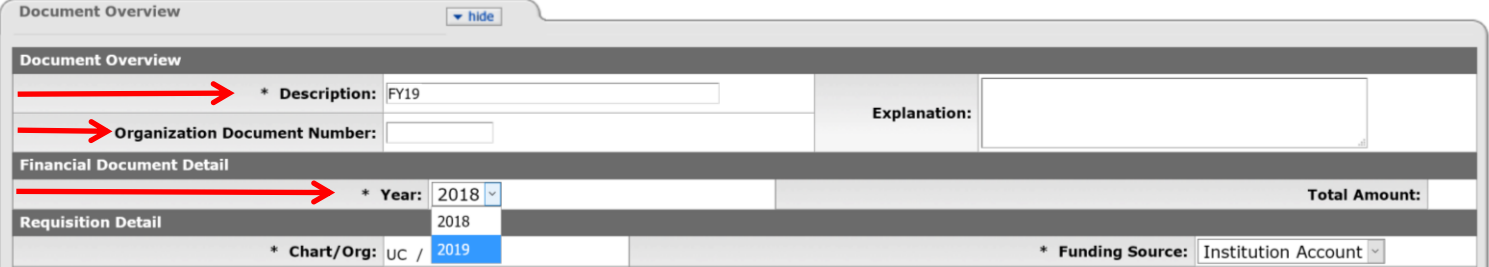

5. Continue to complete your requisition as you normally would.

# **ADDITIONAL REMINDERS**

- 1. Please provide complete descriptions for line items including the words Blanket Order, Service Maintenance, term of the PO etc.
- 2. As always, all pertinent information MUST be attached to your requisitions including any agreements, sole source justifications forms, quotes etc.
- 3. Payment Info tab must be completed for all recurring PO's with the start and end date.
- 4. A FY19 requisition involving an agreement or license will be subject to review by the Attorney General's Office and may require additional processing time.

## **How to get a report that lists all current year renewable orders that may require a new FY19 order**

In the Kuali Financial Data Mart under KFDM *Standard Financial Reports Standard Reports Purchasing*

There is a report called Recurring Purchase Orders. This report can be run by using a variety of criteria and will provide a list of current year renewable purchase orders.

For general instructions on how to process requisitions in KFS, please see the Purchasing procedural guide at:

#### [KFS Purchasing Procedural Guide](http://media.procurement.uconn.edu/purchasing/images_resources/Purchasing%20Procedure%20Guide.pdf)

Please Call the HuskyBuy Help Line with any questions 860-486-2BUY (2289)